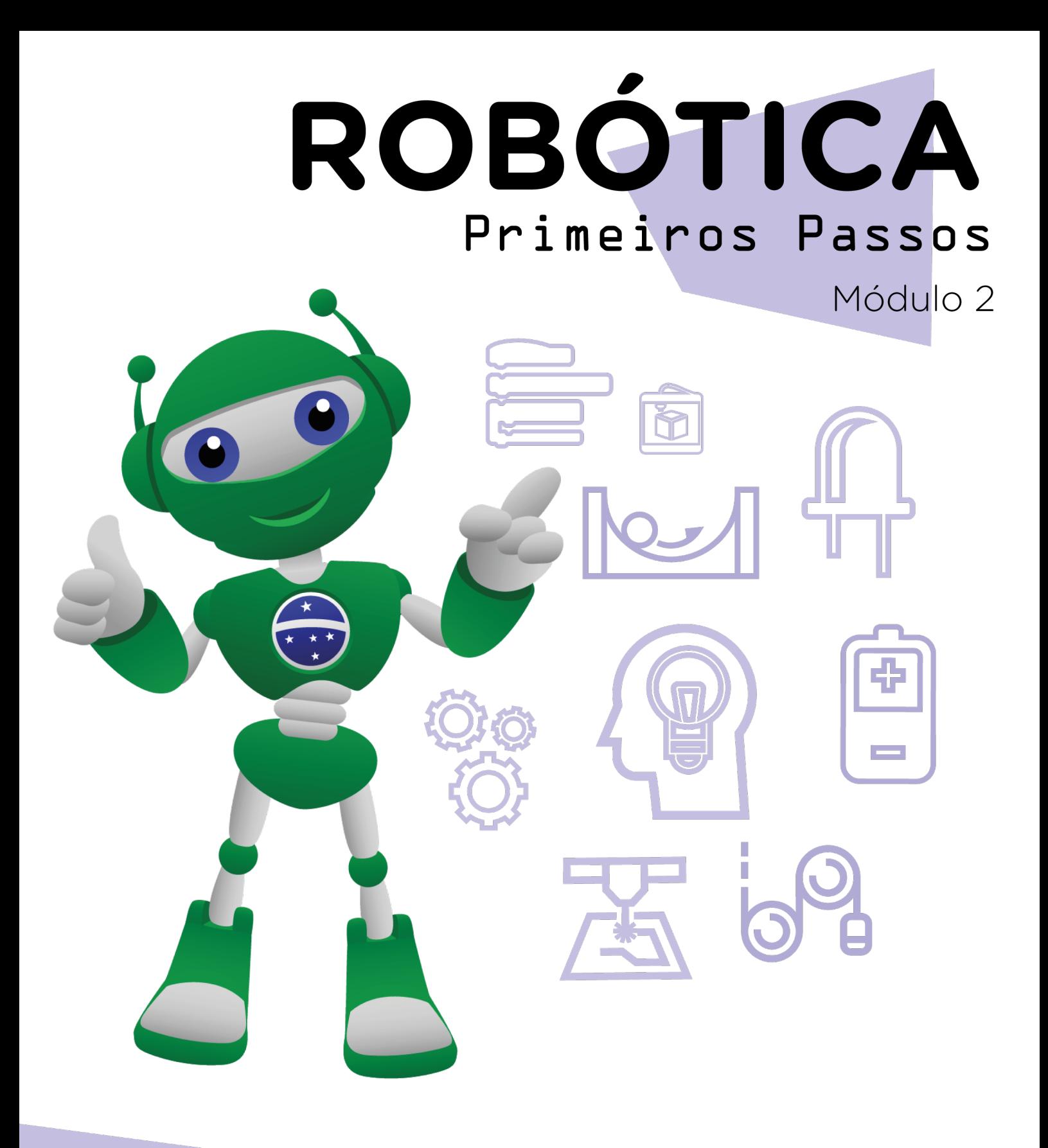

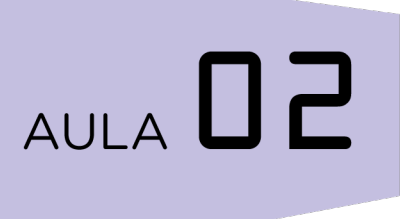

#### Criando Histórias mBlock I no

Diretoria de Tecnologia e Inovação

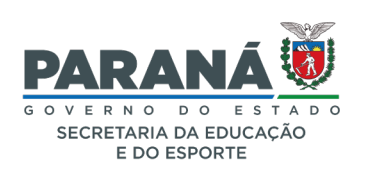

#### GOVERNADOR DO ESTADO DO PARANÁ

Carlos Massa Ratinho Júnior

SECRETÁRIO DE ESTADO DA EDUCAÇÃO

Renato Feder

#### DIRETOR DE TECNOLOGIA E INOVAÇÃO

Andre Gustavo Souza Garbosa

#### COORDENADOR DE TECNOLOGIAS EDUCACIONAIS

Marcelo Gasparin

#### Produção de Conteúdo

Adilson Carlos Batista Cleiton Rosa

#### Validação de Conteúdo

Cleiton Rosa

#### Revisão Textual

Adilson Carlos Batista

#### Normalização Bibliográfica

Ricardo Hasper

#### Projeto Gráfico e Diagramação

Edna do Rocio Becker

#### Ilustração

Jocelin Vianna (Comunicação)

2022

# SUMÁRIO

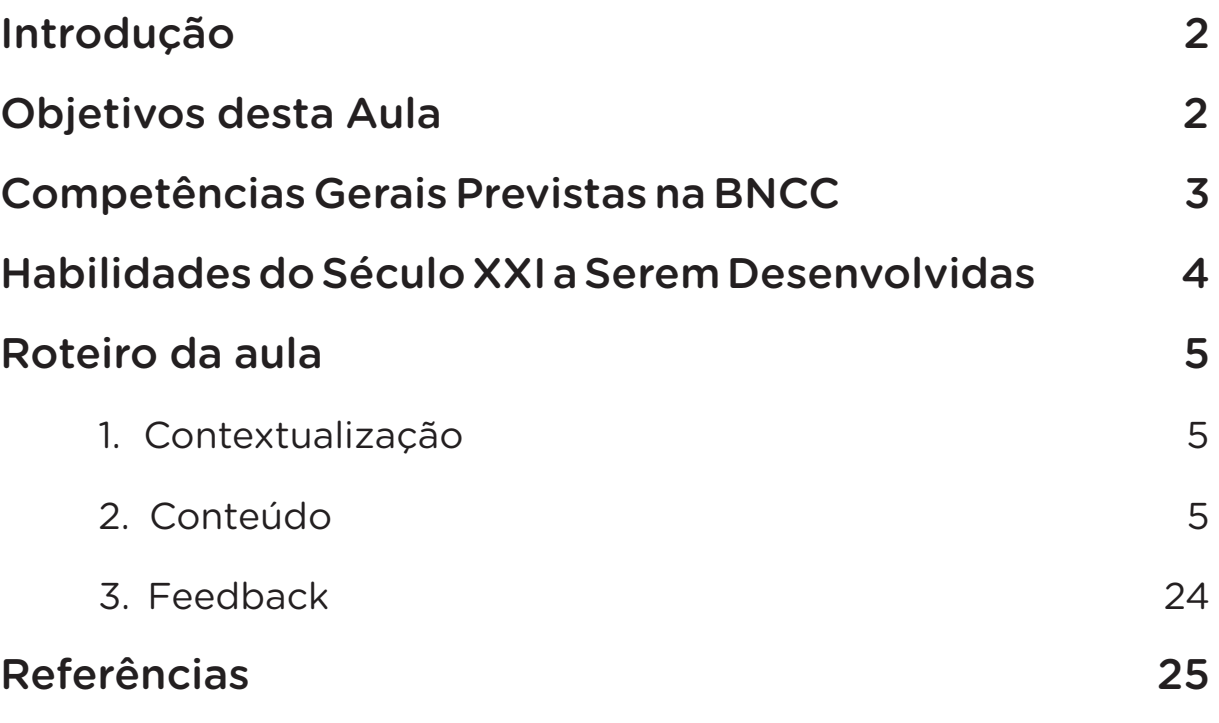

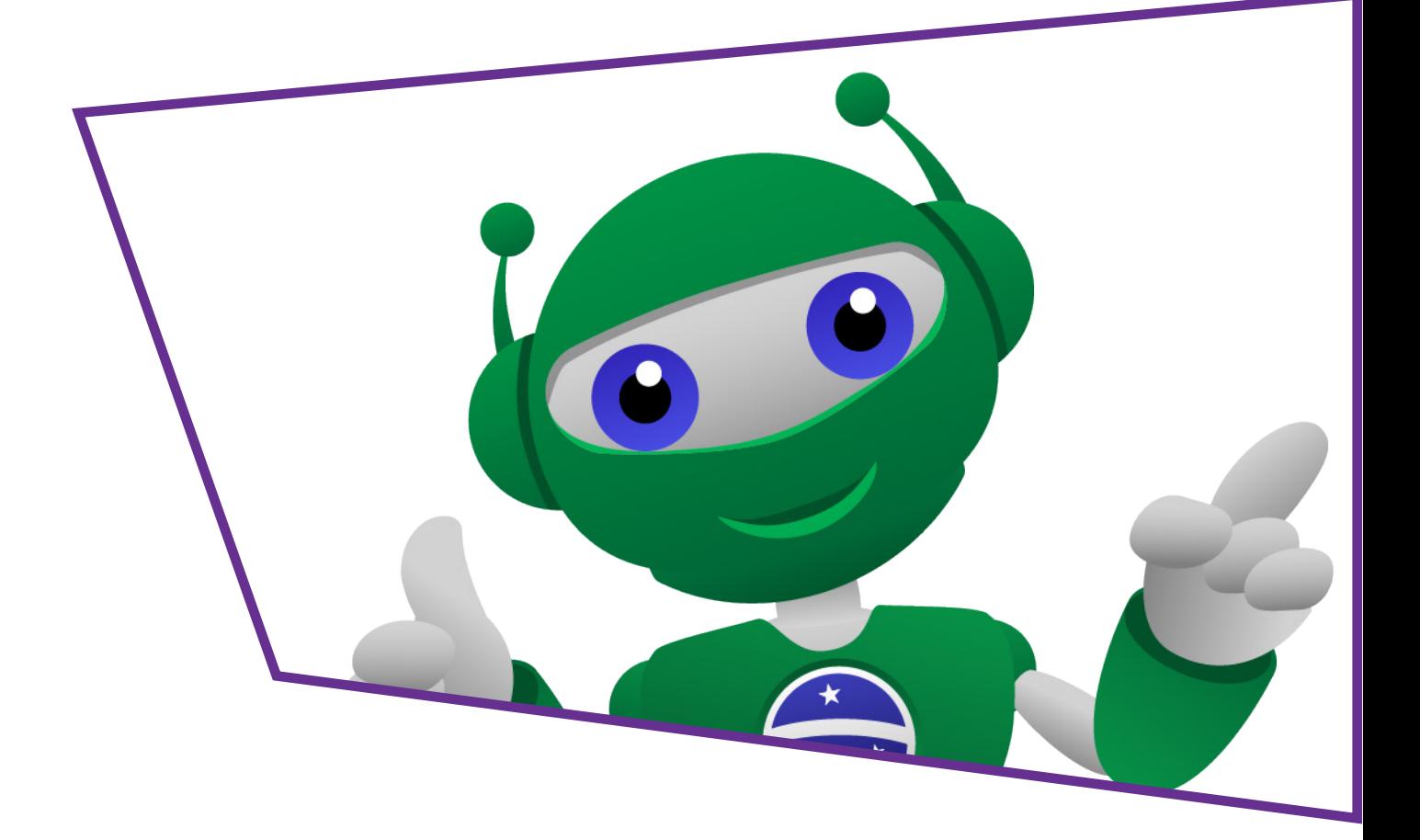

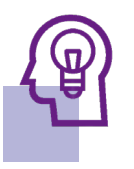

#### Introdução

Na Aula 24 - Software mBlock do módulo 1, você foi introduzido a essa plataforma, um ambiente gráfico de programação em blocos que tem por objetivo auxiliar e aprender linguagem de programação. Por meio do mBlock você aprendeu que podem ser criadas histórias, animações, jogos ou programas.

Nesta aula, iremos explorar alguns recursos disponíveis como criar plano de fundo (palco), selecionar personagem (ator), explorar códigos de movimento e sons produzindo uma animação.

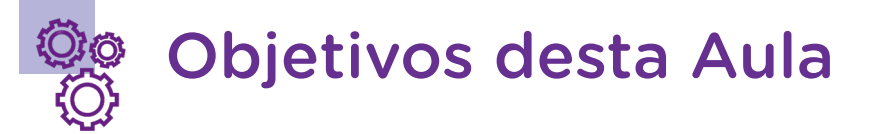

- Compreender a linguagem de programação em blocos;
- Explorar recursos disponíveis pelo mBlock;
- Produzir uma pequena história com animação.

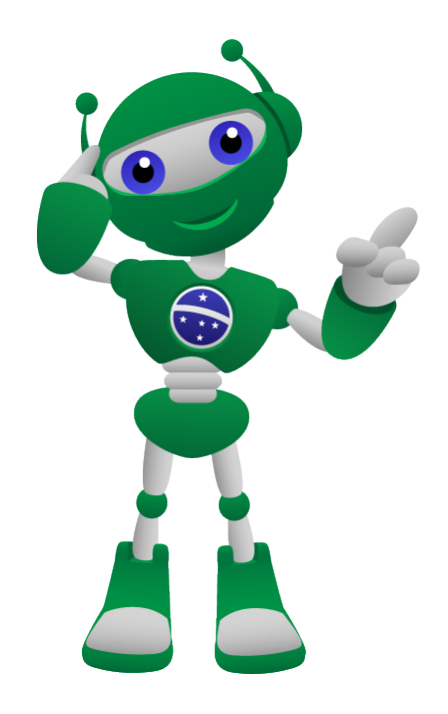

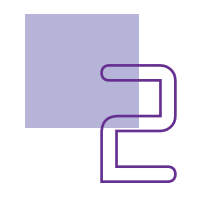

#### Competências Gerais Previstas na **BNCC**

[CG02] - Exercitar a curiosidade intelectual e recorrer à abordagem própria das ciências, incluindo a investigação, a reflexão, a análise crítica, a imaginação e a criatividade, para investigar causas, elaborar e testar hipóteses, formular e resolver problemas e criar soluções (inclusive tecnológicas) com base nos conhecimentos das diferentes áreas.

[CG04] - Utilizar diferentes linguagens – verbal (oral ou visual-motora, como Libras, e escrita), corporal, visual, sonora e digital –, bem como conhecimentos das linguagens artística, matemática e científica, para se expressar e partilhar informações, experiências, ideias e sentimentos em diferentes contextos e produzir sentidos que levem ao entendimento mútuo.

[CG05] - Compreender, utilizar e criar tecnologias digitais de informação e comunicação de forma crítica, significativa, reflexiva e ética nas diversas práticas sociais (incluindo as escolares) para se comunicar, acessar e disseminar informações, produzir conhecimentos, resolver problemas e exercer protagonismo e autoria na vida pessoal e coletiva.

[CG09] - Exercitar a empatia, o diálogo, a resolução de conflitos e a cooperação, fazendo-se respeitar e promovendo o respeito ao outro e aos direitos humanos, com acolhimento e valorização da diversidade de indivíduos e de grupos sociais, seus saberes, identidades, culturas e potencialidades, sem preconceitos de qualquer natureza.

[CG10] - Agir pessoal e coletivamente com autonomia, responsabilidade, flexibilidade, resiliência e determinação, tomando decisões com base em princípios éticos, democráticos, inclusivos, sustentáveis e solidários.

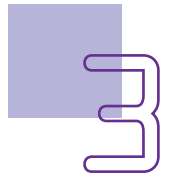

# AULA<sub>n</sub> ando Histórias no mBlock I

#### Habilidades do Século XXI a Serem  $\mathbb{R}$ Desenvolvidas

- Pensamento crítico;
- Afinidade digital;
- Resiliência;
- Resolução de problemas;
- Colaboração;
- Comunicação;
- Criatividade.

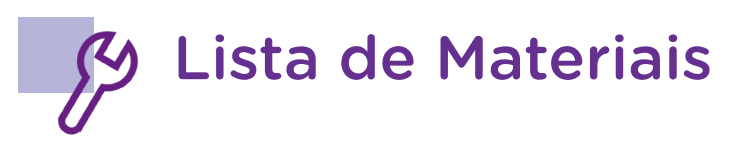

- Computador;
- Software mBlock.

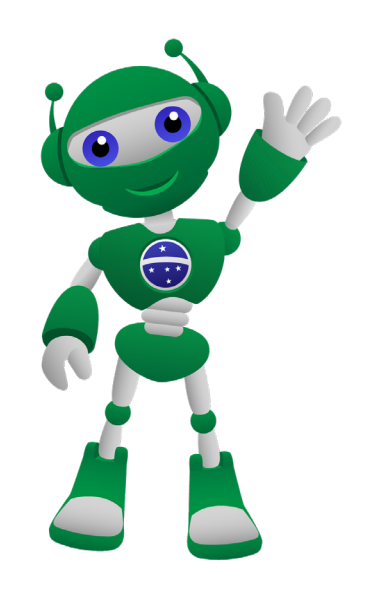

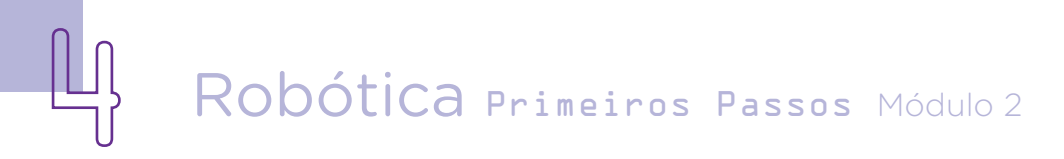

# Roteiro da Aula

#### 1. Contextualização:

Desde pequenos, estamos acostumados a criar pequenas narrativas, inventando personagens de super-heróis, criando espaços incríveis e, principalmente, fazendo uso de poderes que gostaríamos de ter.

Nesta aula, você poderá explorar os recursos disponíveis no mBlock para criar uma pequena história.

Que tal pegar a mascote da Robótica (B1T) e mais uma personagem, além de dar nomes a elas, de acordo com sua imaginação, criar uma pequena história com diálogos, sons e movimentos? Quais poderes suas personagens teriam? O que elas seriam capazes de fazer? Esse será o desafio para esta aula!

#### 2. Conteúdo:

Você deve ter estudado na disciplina de Língua Portuguesa os elementos da narrativa. Você sabe o que é? Se recorda desse conteúdo? Se não, vamos relembrar! Esse conhecimento é muito importante para esta aula. Pelo menos no que se refere ao trabalho com histórias em quadrinhos e animações. Você deve estar se perguntando, conteúdo de Língua Portuguesa em Robótica? Sim, a Robótica é uma Ciência que trabalha de forma transdisciplinar os seus conteúdos, principalmente aqueles ligados aos componentes de Matemática e Física, esse você começa a estudar no 9º ano do Ensino Fundamental.

#### Escolhendo as personagens:

Para criar uma história qualquer, sempre, precisaremos de alguns elementos como personagens, espaço, tempo e, algumas vezes, o narrador. Se a história for em quadrinhos, também teremos que criar os **balões de falas**.

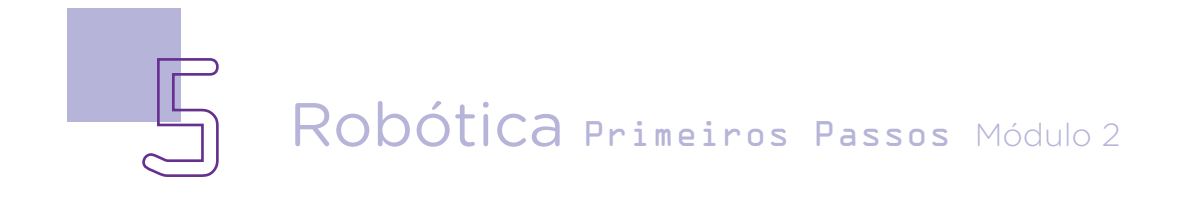

# AULA<sub>02</sub> Criando Histórias no mBlock I

No caso desta aula de Robótica, vamos criar histórias no mBlock, assim, também será preciso criar personagem, espaço e os balões de fala porque as animações serão mais próximas das histórias em quadrinhos. Vamos relembrar os balões:

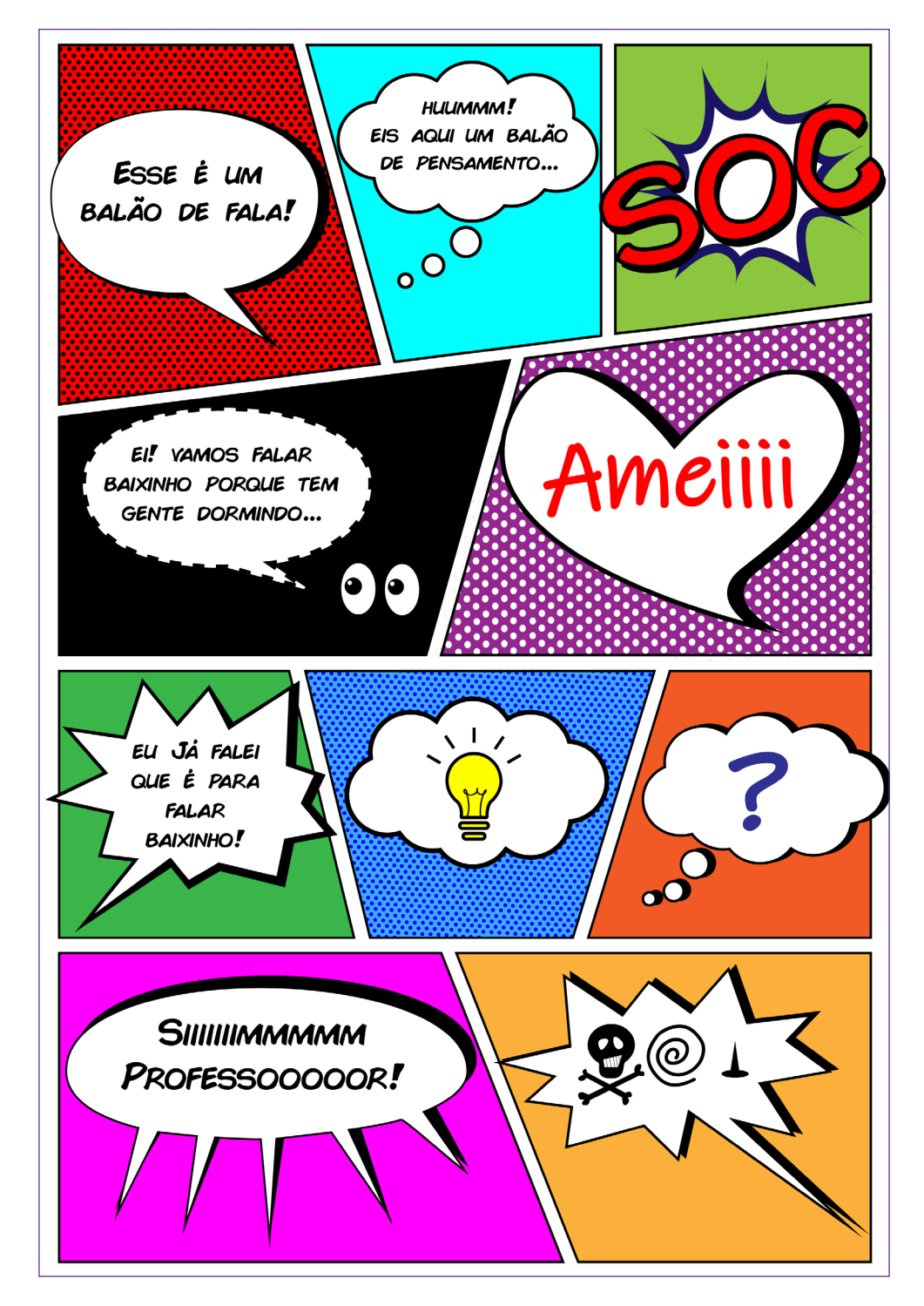

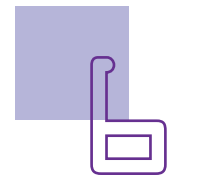

Depois de compreendido os balões e relembrado os elementos da narrativa, vamos criar a história no mBlock.

A aula será dividida em duas partes, nesta primeira, você deverá criar as personagens e os primeiros espaços da narrativa – palcos e na segunda parte, que será na próxima aula, você deverá retomar o que você fez nesta aula e dar sequência à história.

O mBlock, como você estudou em aulas anteriores, tem como principal personagem o ursinho panda, mas você poderá escolher muitos outros na biblioteca presente no software, ou mesmo criar sua própria personagem desenhando. Você verá que esse ambiente de programação tem um aspecto divertido e bastante intuitivo.

Nesta aula, você usará a mascote da Robótica (B1T) como personagem principal e mais uma outra para fazer diálogos com ela.

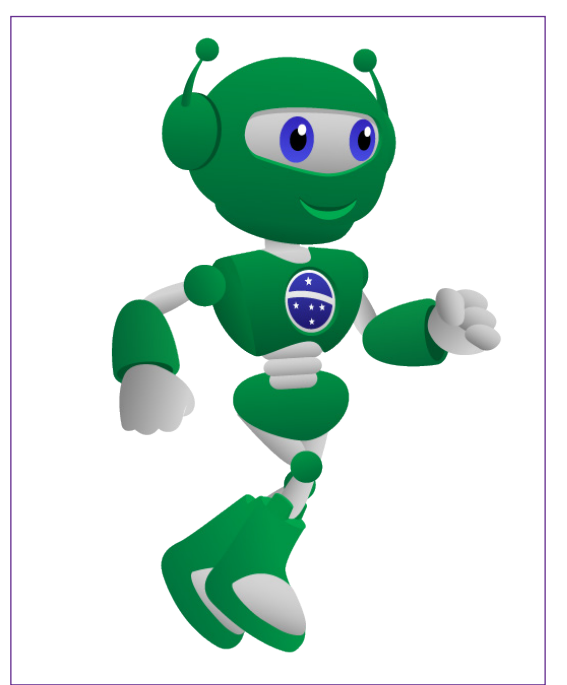

Figura 01 – Personagem B1T

Fonte: SEED/DTI/CTE

Você estudou na aula 24 que o mBlock tem um ambiente dividido em três partes, que são o palco, a área dos blocos e a área de scripts.

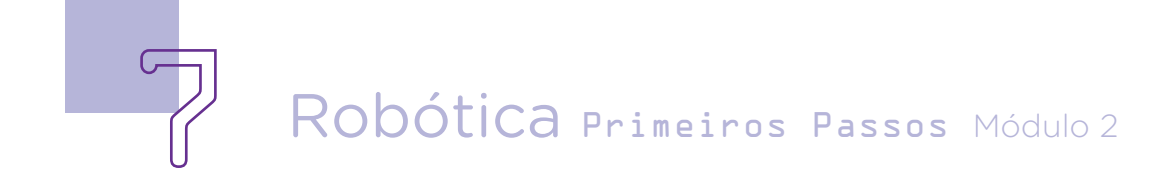

Área do palco: você pode visualizar a execução do seu projeto, conectar dispositivos, definir seus objetos de palco ou atores (sprites) e planos de fundo.

Área de blocos: você pode encontrar os blocos necessários por categorias e cor para construir seus programas.

Os principais blocos são: movimento (azul), aparência (roxo), som (magenta), eventos (amarelo), controle (laranja), sensores (ciano), operadores (verde) etc.

Área de scripts: você pode programar arrastando blocos da área de blocos para esta área.

Após abrir o programa, clique na aba <ATORES> e escolha a personagem mascote (Ator 1) e uma outra personagem – cachorro (Ator 2) para fazer parte de sua história ou animação.

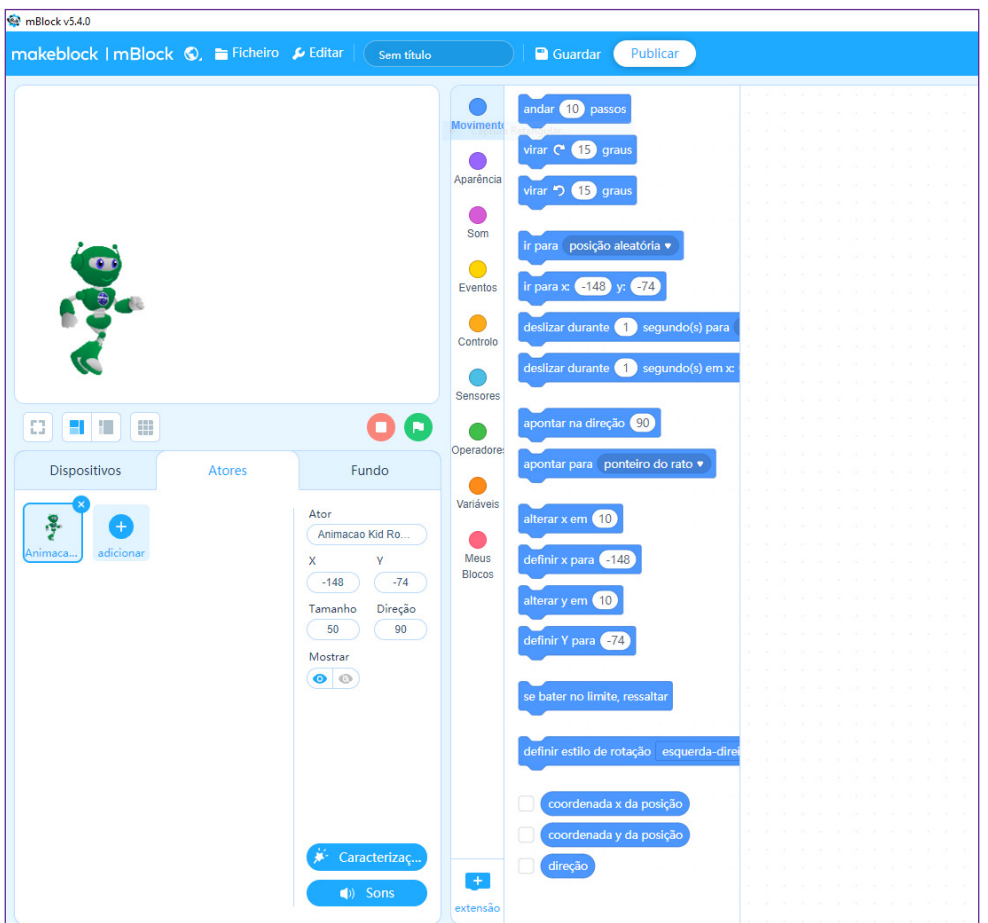

Figura 02 - Atores

Fonte: mBlock, 2022

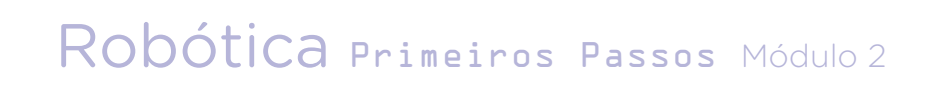

Ao clicar em <**ADICIONAR**>, abrirá uma <**BIBLIOTECA DE** ATORES> (Sprites) com diversas categorias de opções para serem utilizadas nas histórias como: Animais; Pessoas; Fantasia; Plantas; Comida; Edifícios; Transporte; Música; Desportos; Moda; Adereços e Ícones. Ao clicar em cada uma dessas opções, serão abertas novas possibilidades de imagens.

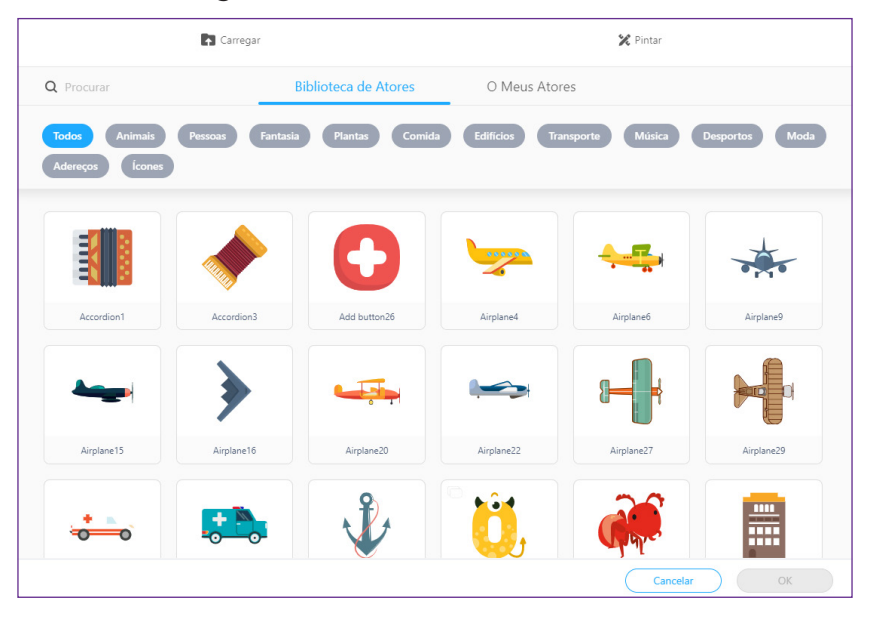

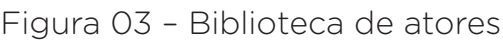

Normalmente, um ator possui mais de uma "fantasia", uma fantasia é uma variação na personagem, usada para simular movimentos de uma dança, andar ou situações diversas, o Panda, por exemplo, possui duas fantasias para simular que está andando.

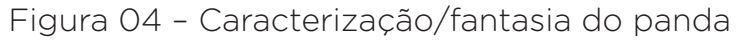

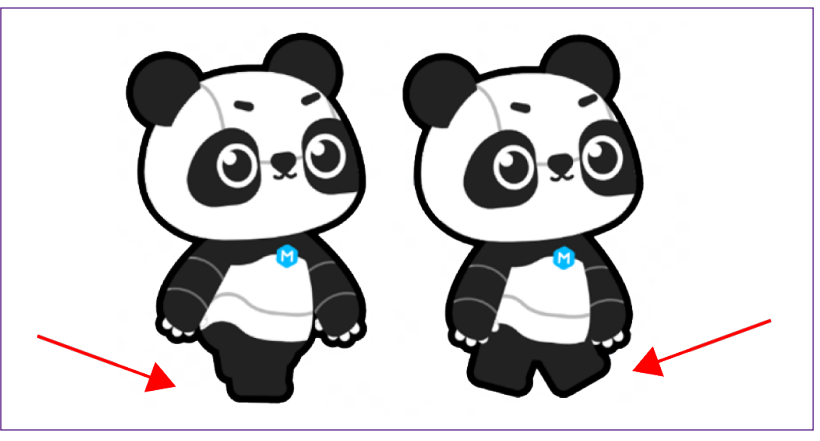

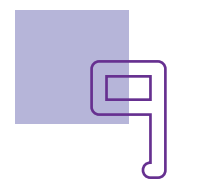

Observe que a diferença entre as imagens está nos pés do ursinho, justamente para simular a passada quando estiver sendo usado na programação do mBlock.

No menu <**MEUS ATORES**> estarão as personagens que você inseriu do seu arquivo:

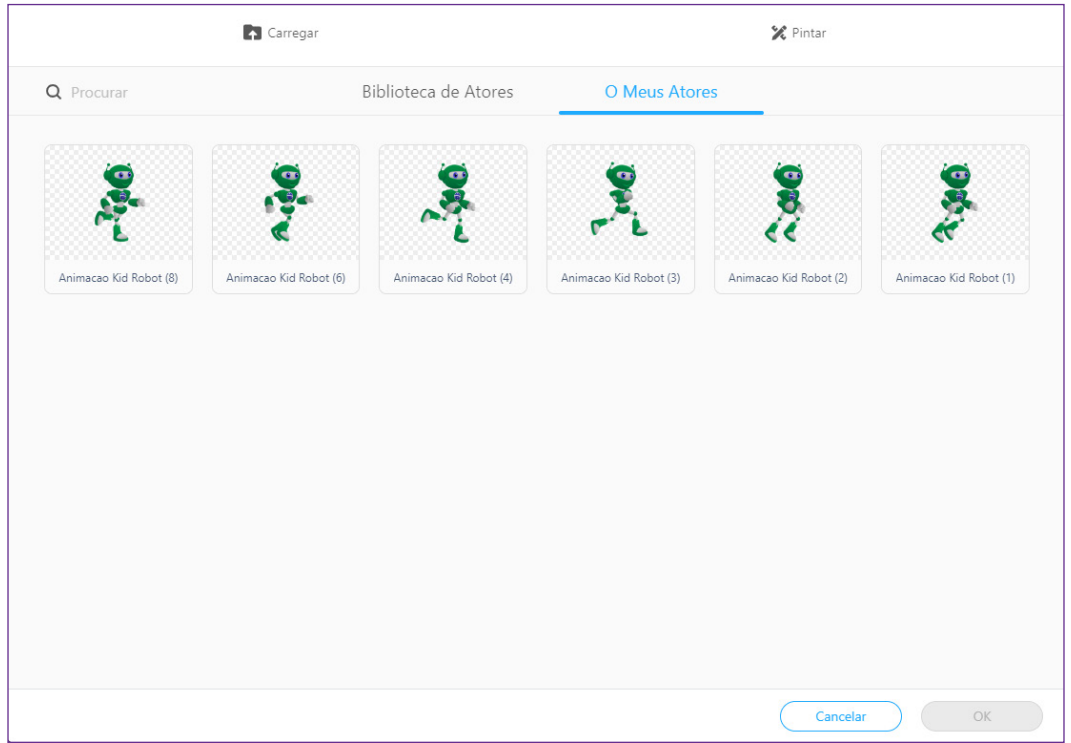

Figura 05 – Meus Atores

#### Fazer o Download da mascote para o mBlock:

[https://drive.google.com/drive/folders/17kD\\_y9ObfyqC8Mn8d](https://drive.google.com/drive/folders/17kD_y9ObfyqC8Mn8dQm0mxdG3-pkVgBH?usp=sharing)-[Qm0mxdG3-pkVgBH?usp=sharing](https://drive.google.com/drive/folders/17kD_y9ObfyqC8Mn8dQm0mxdG3-pkVgBH?usp=sharing)

No nosso caso, inserimos a **mascote - B1T** com diversas posições para podermos trabalhar os movimentos dessa personagem. Para fazer o mesmo, só fazer o download das imagens e adicionar a sua biblioteca.

Para adicionar a segunda personagem, clique em <ADICIO-NAR>, na <BIBLIOTECA> clique em <ANIMAIS>. Depois escolha a personagem Dot (Cachorrinho com capacete de astronauta).

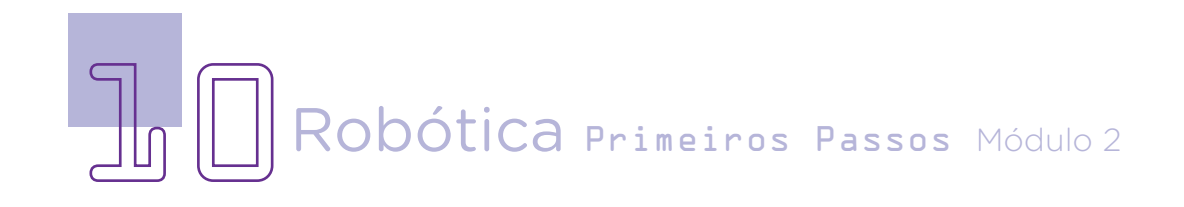

Você poderá dar um nome para identificar as personagens e dimensionar o tamanho delas. Clique nos ícones das personagens e altere as informações:

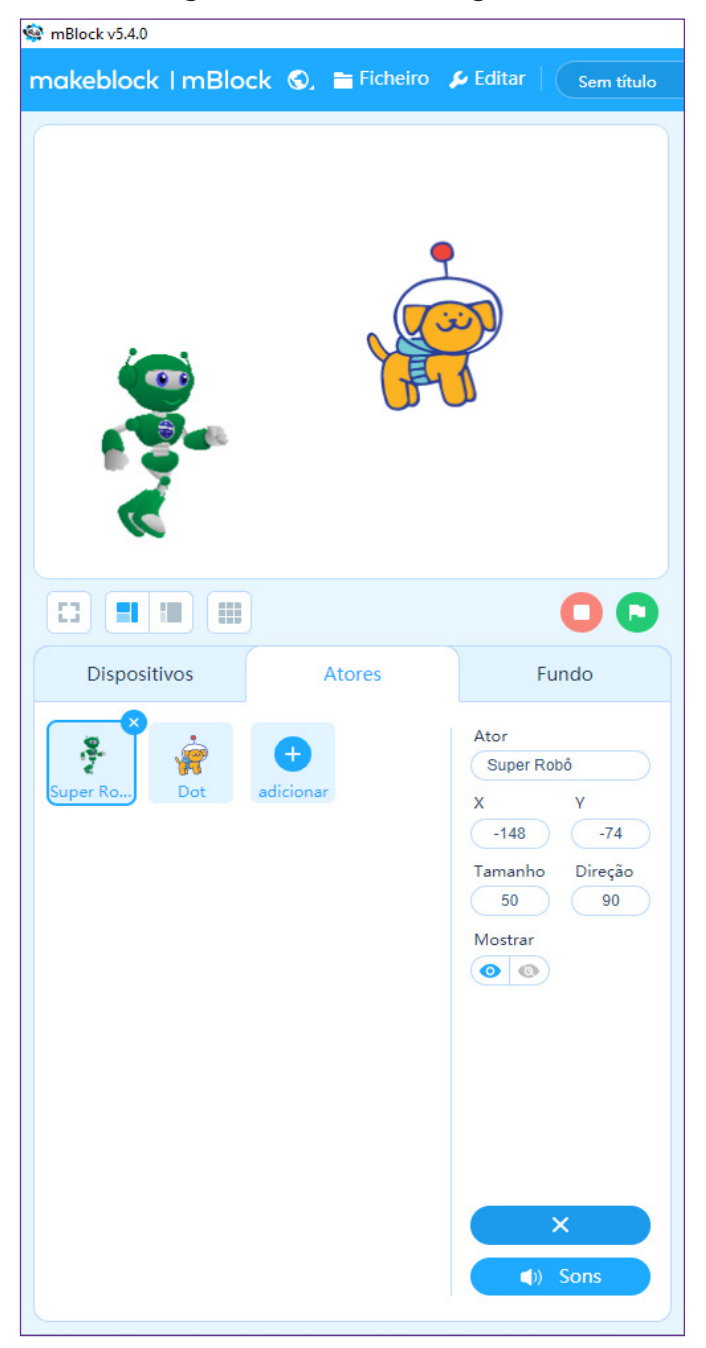

Figura 06 – Personagens

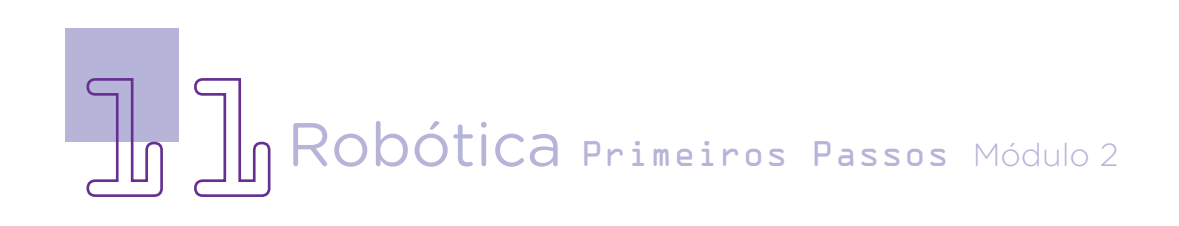

Se você clicar no "X" que se abre na imagem, ela será deletada.

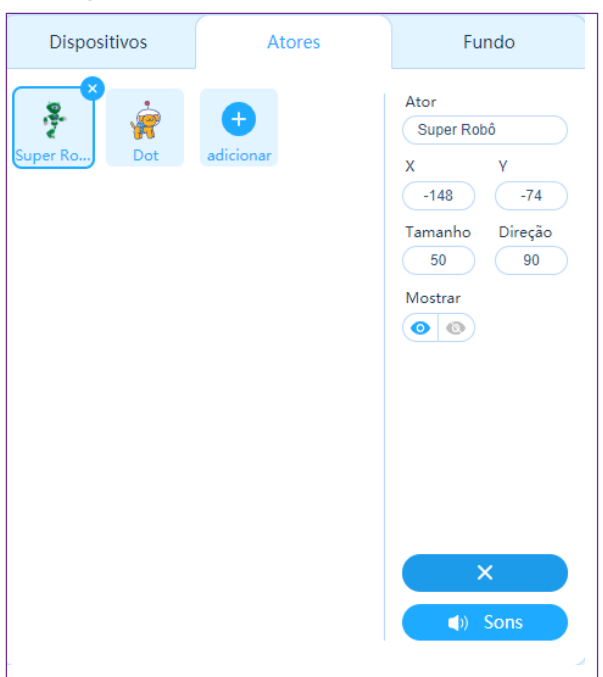

Figura 07 – Selecionando o ator

É possível também alterar as cores das personagens e desenhar sobre elas, para isso, entre na aba <CARACTERIZAÇÃO>. Nós colocamos capa no B1T, por exemplo, para lhe dar superpoderes!

Figura 08a – Caracterização

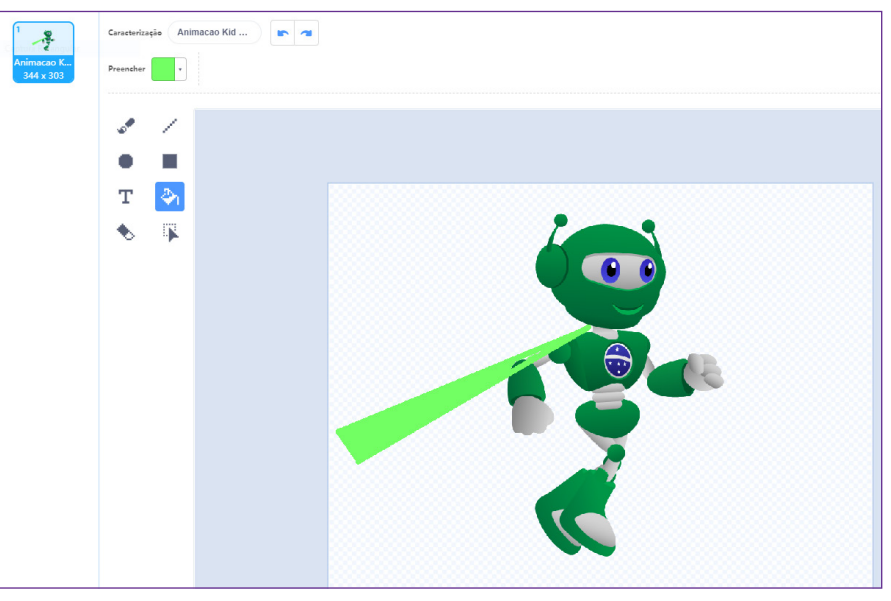

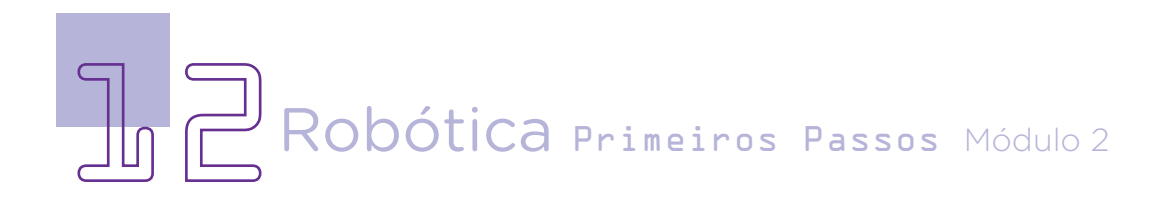

Nos ícones laterais você consegue selecionar, remodelar, usar pincel, apagar, preencher com cores, escrever texto, desenhar linhas, círculos e retângulos. Desenhe com a linha a capa para o robô super-herói e pinte conforme seu gosto.

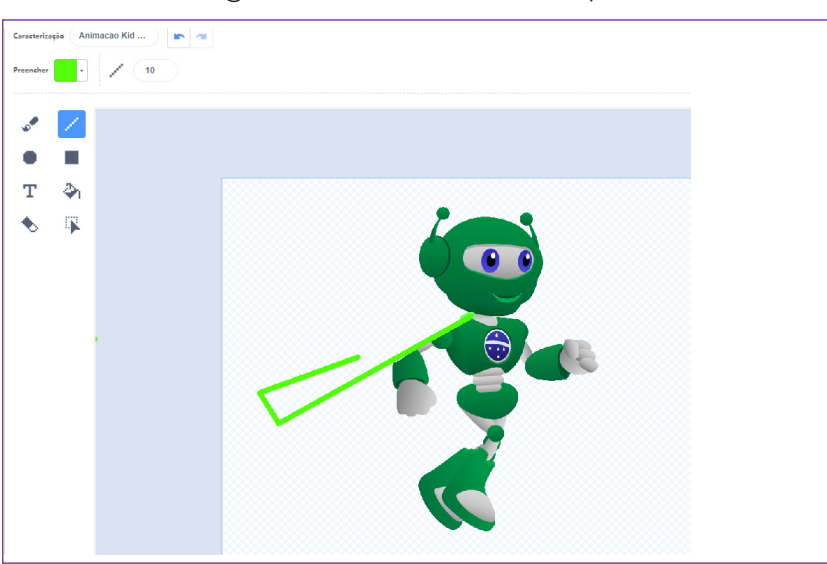

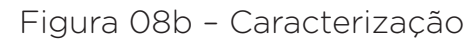

Para você conseguir pintar internamente, é importante desenhar usando linhas, deixando as formas sempre fechadas, conforme a capa desenhada no robô. Assim, você só terá que pegar tinta no baldinho e com um clique pintar a sua forma desenhada.

Figura 08c – Caracterização

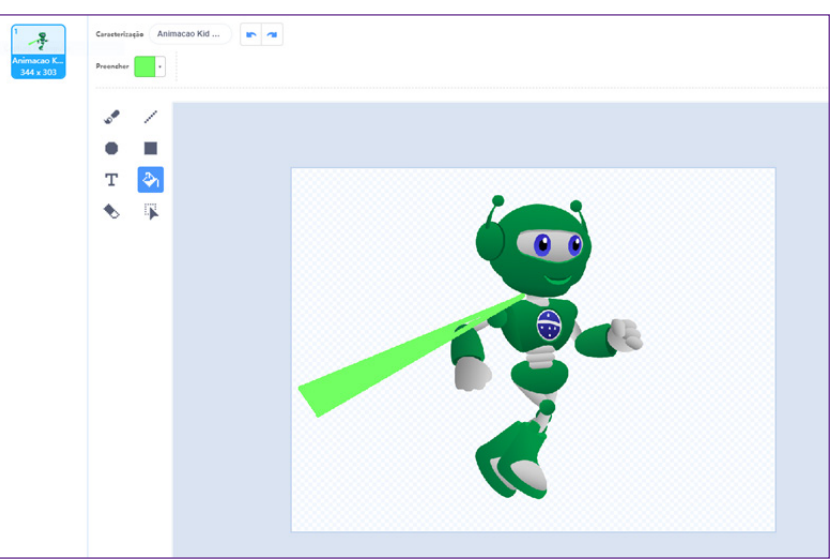

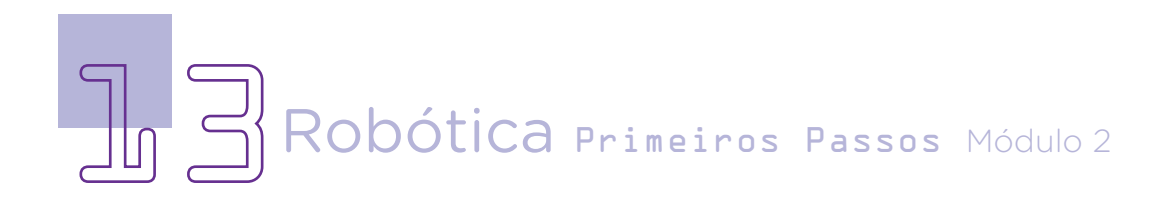

Agora que as nossas personagens foram criadas, vamos iniciar a pequena história, antes disso, crie um cenário. Para isso, clique no ícone <FUNDO>.

O fundo é o desenho que vai aparecer atrás dos atores, ao clicar na aba "Fundo" e no botão adicionar, vão aparecer as opções disponíveis para o fundo.

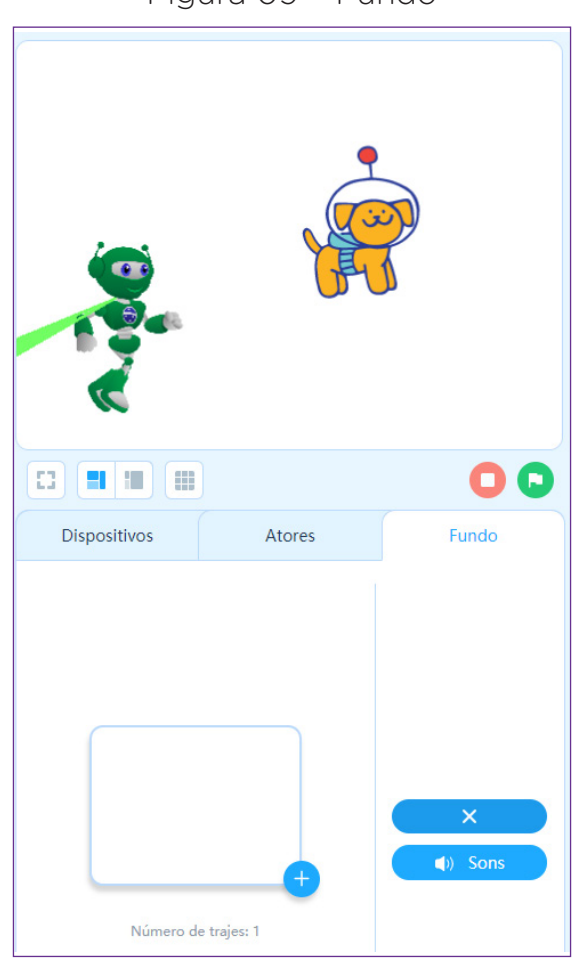

Figura 09 – Fundo

Ao clicar no sinal de <**+**>, abrirá uma <**BIBLIOTECA DE CE-**NÁRIOS>, só escolher um que tenha a ver com a história que irá narrar, clicando em <OK>, o fundo escolhido será inserido em sua tela de produção.

No nosso caso, selecionamos a estação de ônibus. Você poderá escolher qualquer um dos fundos, vai depender da história que queira contar sobre o robô B1T e o cão.

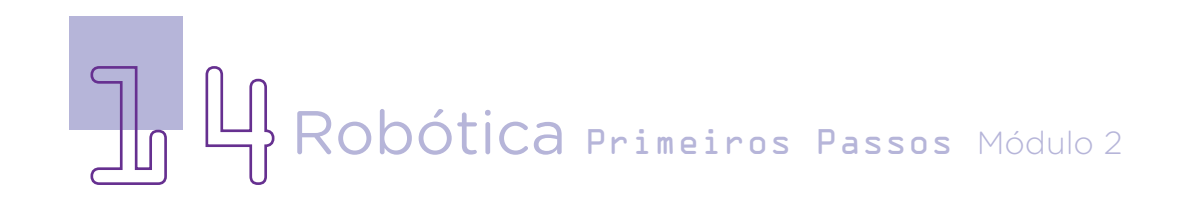

### AULA<sub>0</sub>02 Criando Histórias no mBlock I

Figura 10 – Biblioteca de Cenários

| <b>Carregar</b>        |                           |                                        | X Pintura    |                       |                    |
|------------------------|---------------------------|----------------------------------------|--------------|-----------------------|--------------------|
| Q Procurar             |                           | <b>Biblioteca de Cenários</b>          |              | Os Meus Cenários      |                    |
| Escola<br><b>Todos</b> | <b>Natureza</b><br>Cidade | <b>Exteriores</b><br><b>Interiores</b> | Espaço       | Feriados<br>Grelha    |                    |
|                        |                           | Ŀм                                     | $\circ$      |                       |                    |
| Arctic                 | Bedroom1                  | Bedroom2                               | Bedroom3     | Bedroom4              | <b>Bus station</b> |
|                        |                           |                                        |              | $\mathbf{P}_{\alpha}$ |                    |
| Bus station1           | Bus station2              | Bus station3                           | Bus station4 | Camp2                 | Camping            |
|                        |                           |                                        |              |                       |                    |
| Camping1               | Camping2                  | City                                   | City1        | City2                 | City3              |
| OK<br>Cancelar         |                           |                                        |              |                       |                    |

Cenário escolhido:

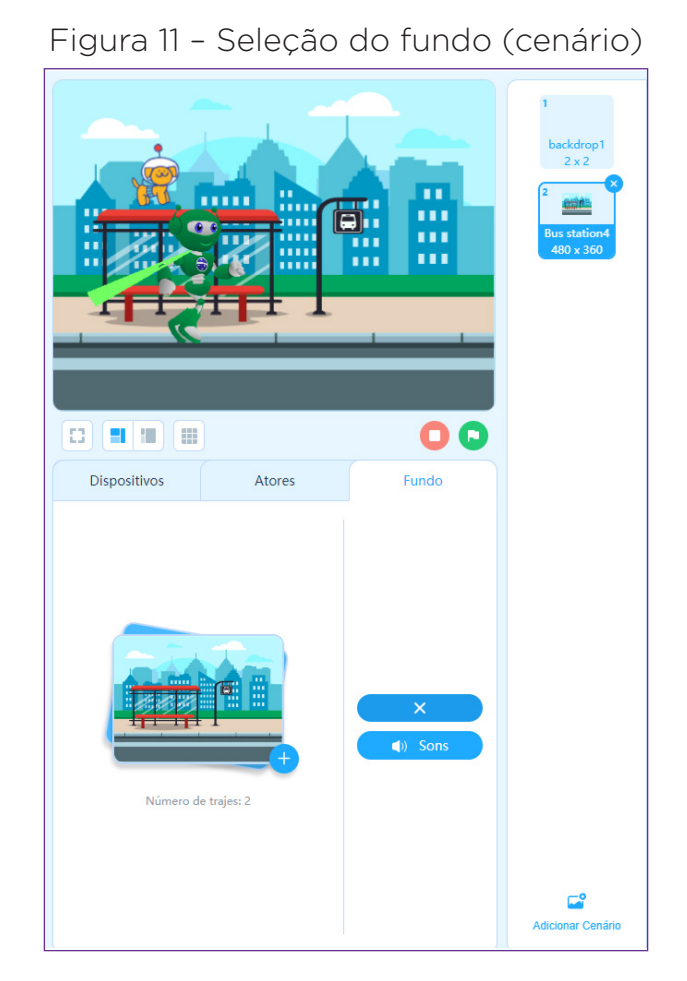

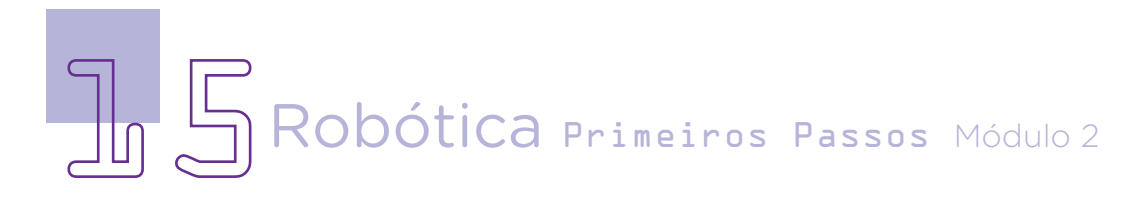

Após o cenário escolhido, vamos criar movimentos e falas para as personagens. Para isso, clique em <**BLOCOS**> e uma lista de possibilidades se abre para realizar a programação – eles estão divididos por categorias, conforme você aprendeu nas aulas: Aula 24 Software mBlock e Aula 25 Criando animação no mBlock.

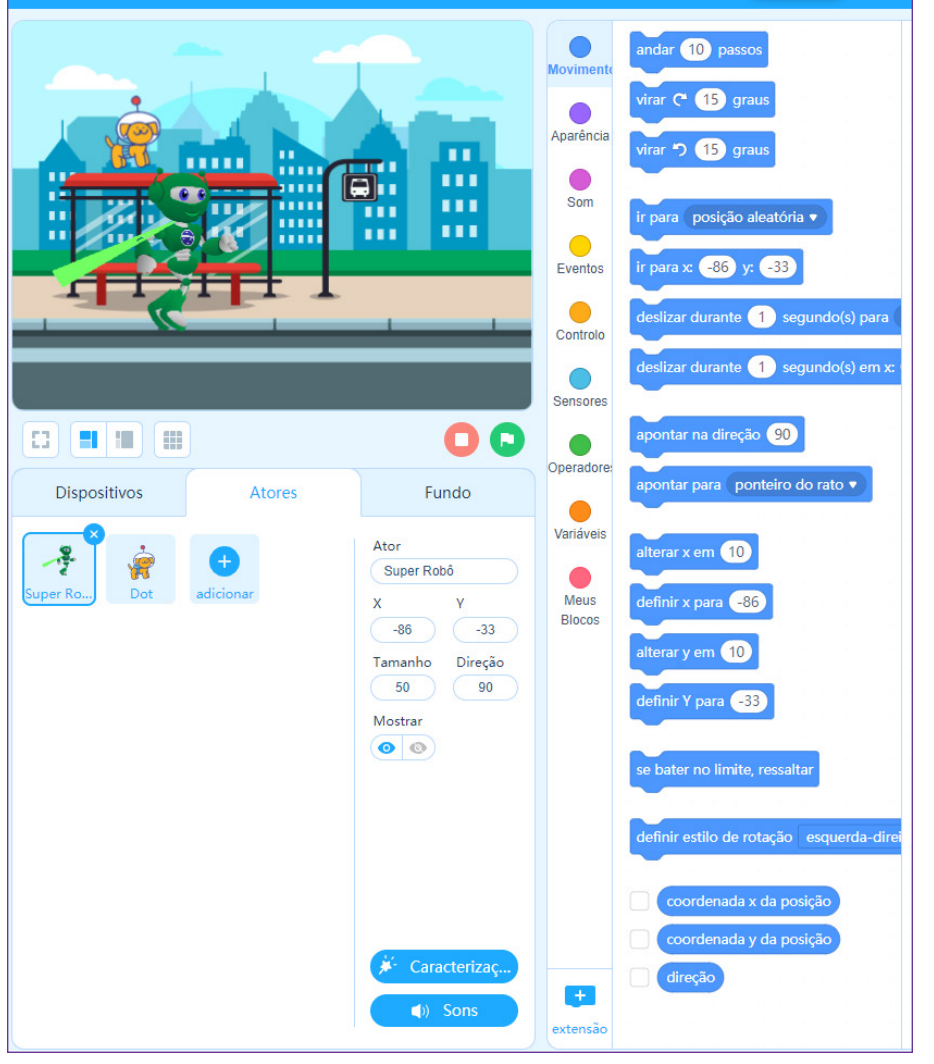

Figura 12 – Categorias de programação

Fonte: mBlock, 2022

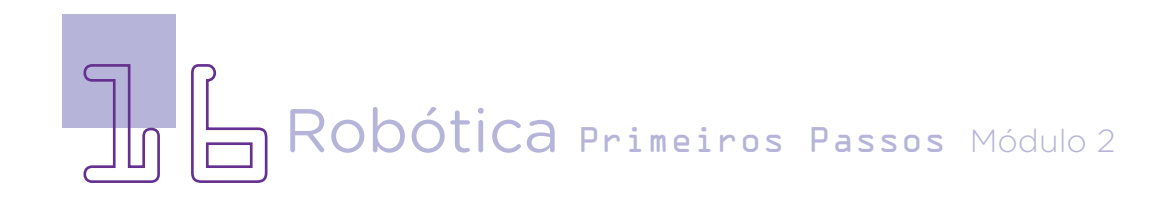

### AULA<sub>n</sub> al Criando Histórias no mBlock I

Blocos de movimento - com esses você consegue fazer sua personagem andar, virar, ir para determinada posição no cenário, deslizar, apontar, entre outras possibilidades.

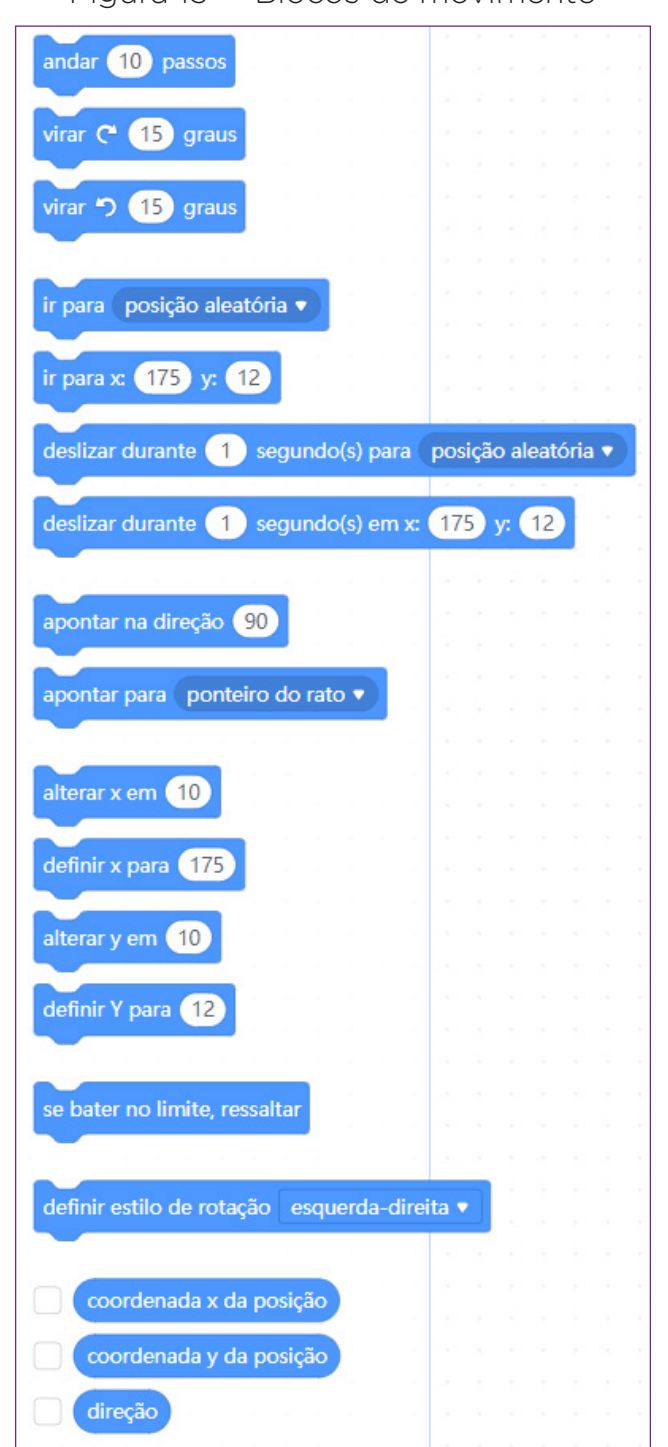

Figura 13 – Blocos de movimento

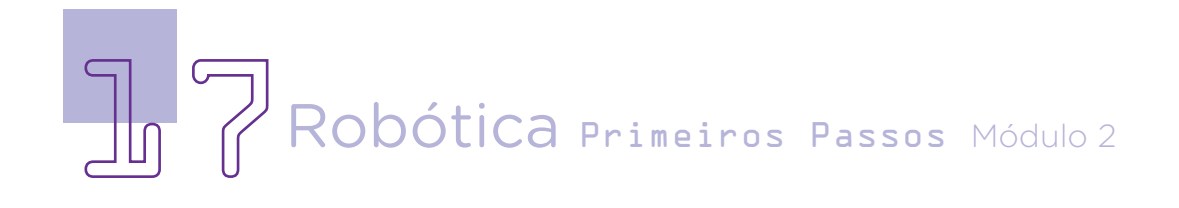

Blocos de aparência – com esses blocos você consegue inserir falas, mudar o cenário, alterar o tamanho, mostrar ou ocultar algo, mudar a caracterização, entre outras possibilidades.

Figura 14 – Blocos de aparência

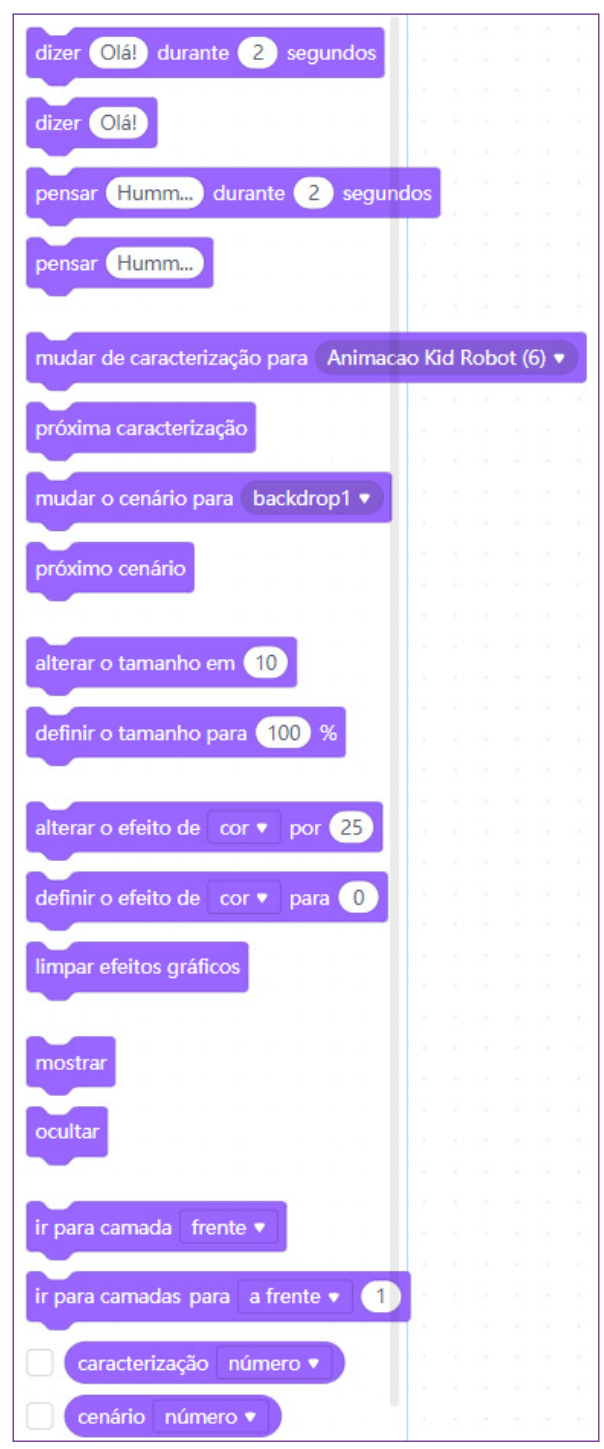

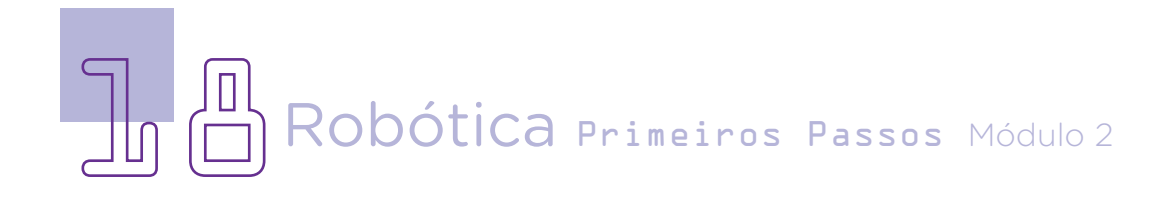

Blocos de som - por meio desses blocos você consegue inserir sons e definir a duração, o volume e colocar efeitos, entre outras possibilidades.

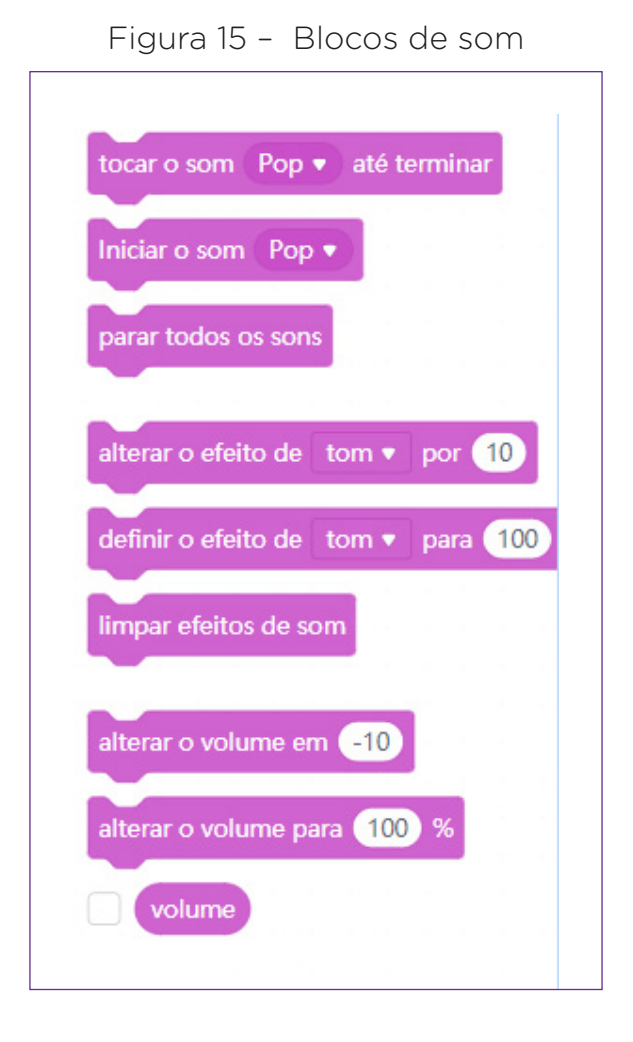

Robótica Primeiros Passos Módulo 2

Blocos de eventos – essa categoria é muito importante, pois esses blocos que definem o início e fim de qualquer ação que você queira criar. Por exemplo, para iniciar sua história, você poderá usar o bloco que tem a bandeirinha, como na programação desta aula, porque toda vez que você clicar neste ícone, as ações programadas serão iniciadas.

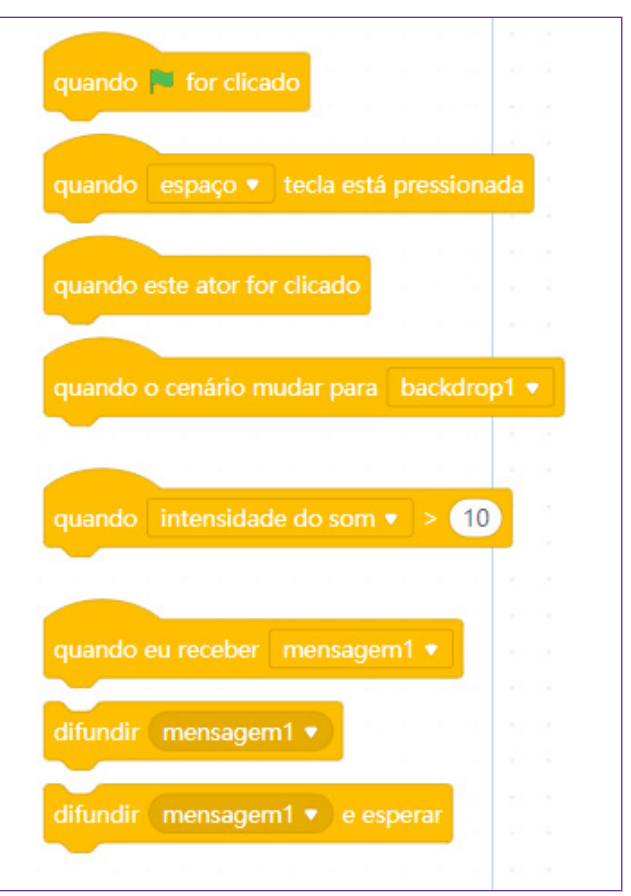

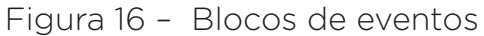

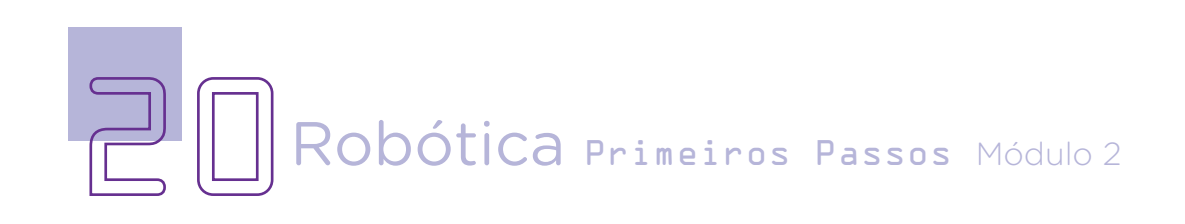

### AULA<sub>02</sub> Criando Histórias no mBlock I

Blocos de Controle (Controlo) – com esses blocos você consegue definir repetições de ação, definir espera, clonar personagem, entre outras possibilidades.

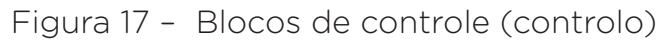

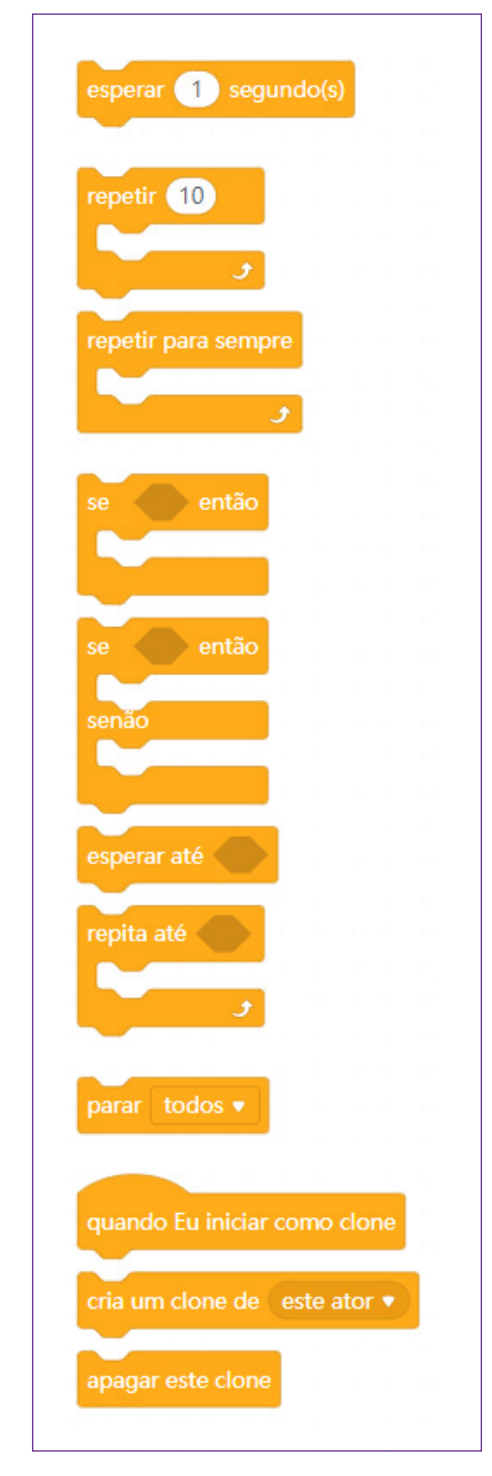

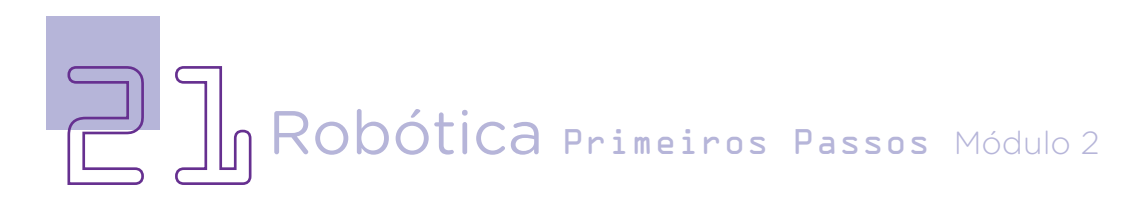

Blocos de sensores – com esses blocos é possível testar várias situações relativas ao ambiente: quando o personagem tocar o ponteiro do mouse ou o limite do palco, ou uma cor, ou mesmo um outro personagem; existe também a possibilidade de enviar e receber mensagens, verificar teclas pressionadas, usar um cronômetro etc. Esses blocos são utilizados juntamente com os blocos da categoria Controlo, porque é necessário testar as diferentes situações e reagir de maneira diferente conforme observado no ambiente. Por exemplo, uma personagem deve caminhar até encontrar o fim do palco. Ela fará essa ação por meio do bloco inserido.

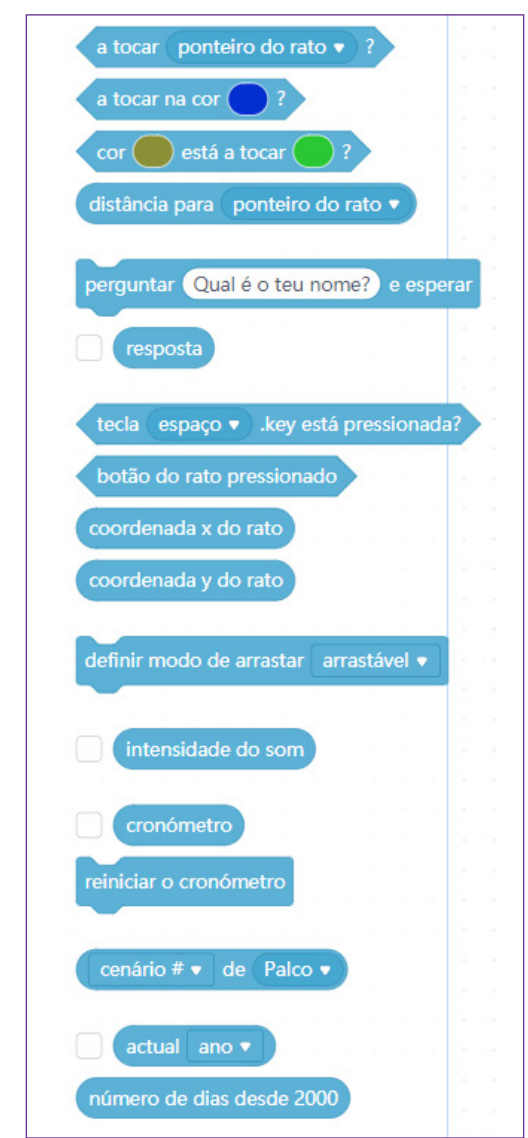

Figura 18 – Blocos de sensores

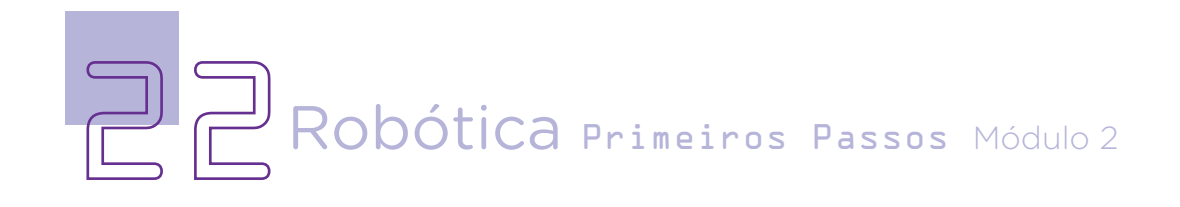

Blocos de operadores – esses blocos consistem em operadores lógicos (e, ou, não), aritméticos (+, -, \*, /) e relacionais (>, <, =), além de funções de que podem ser aplicadas a palavras (juntar palavras, selecionar uma letra dentro de uma palavra, verificar se a palavra contém uma determinada letra, entre outras possibilidades). Apresenta também o resto da divisão, arredondamento, valor absoluto e escolha de números aleatórios.

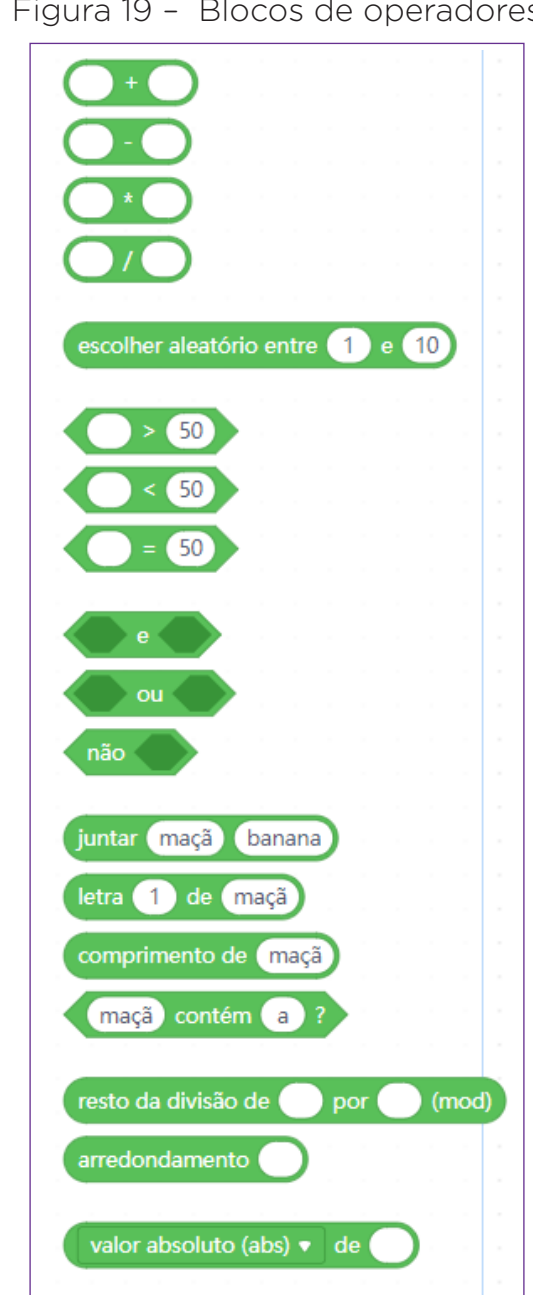

Figura 19 – Blocos de operadores

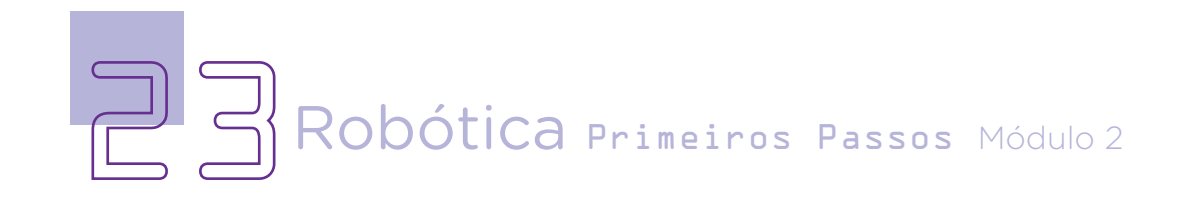

Realizada essa primeira parte da aula, não esqueça de salvar seu projeto, pois na próxima aula iremos continuar trabalhando com a criação da história. Para isso, entre em <Ficheiro>, depois clique em <Guardar no teu computador>, nomeie o arquivo com um nome que ficará fácil para você encontrar na próxima aula.

#### 3. Feedback e Finalização:

a. Confira e compartilhe com seus colegas as informações;

b. Analise e troque informações com os colegas sobre o cenário escolhido e o que poderia ser feito com as personagens;

c. Reveja se você entendeu como mexer nos blocos e suas descrições de acordo com as intenções de uso deles;

d. Reflita se as seguintes situações ocorreram:

**i.** Você e os seus colegas trocaram ideias e refletiram sobre as possibilidades de uso dos blocos para criar histórias?

**ii.** Você teve problemas ou dúvidas durante a execução desta primeira parte da aula? Qual (is)?

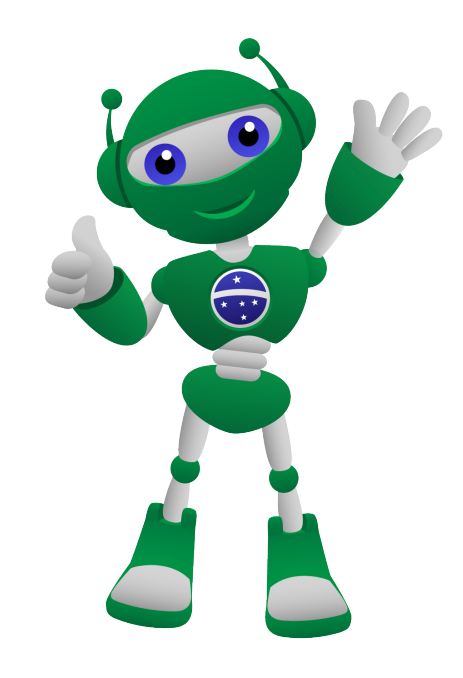

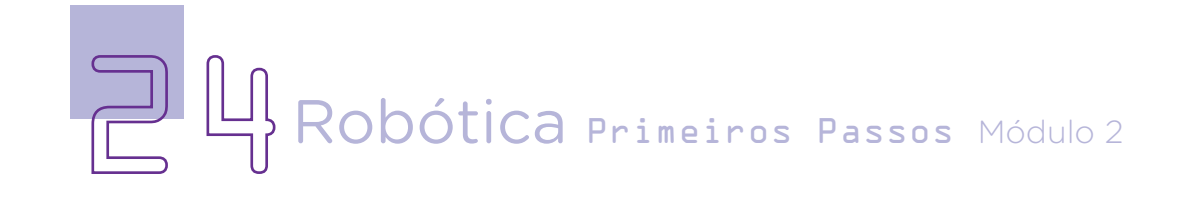

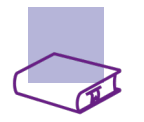

#### Referências

BRASIL ESCOLA. O que é Plano Cartesiano. Disponível em: [https://](https://brasilescola.uol.com.br/o-que-e/matematica/o-que-e-plano-cartesiano.htm) [brasilescola.uol.com.br/o-que-e/matematica/o-que-e-plano-cartesiano.htm](https://brasilescola.uol.com.br/o-que-e/matematica/o-que-e-plano-cartesiano.htm). Acesso em: 15 mar. 2022.

BRASIL. Ministério da Educação. Base Nacional Comum Curricular. Brasília, 2018. Disponível em: [http://basenacionalcomum.mec.gov.br/images/BNCC\\_](http://basenacionalcomum.mec.gov.br/images/BNCC_EI_EF_110518_versaofinal_site.pdf) [EI\\_EF\\_110518\\_versaofinal\\_site.pdf](http://basenacionalcomum.mec.gov.br/images/BNCC_EI_EF_110518_versaofinal_site.pdf). Acesso em: 08 mar. 2022.

EDUCA+BRASIL. Plano Cartesiano. Disponível em: [https://www.](https://www.educamaisbrasil.com.br/enem/matematica/plano-cartesiano) [educamaisbrasil.com.br/enem/matematica/plano-cartesiano](https://www.educamaisbrasil.com.br/enem/matematica/plano-cartesiano). Acesso em: 15 mar. 2022.

MAKEBLOCK. mBlock. Download mBlock. Disponível em: [https://mblock.](https://mblock.makeblock.com/en-us/download/) [makeblock.com/en-us/download/](https://mblock.makeblock.com/en-us/download/). Acesso em: 15 mar. 2022.

MAKEBLOCK. mBlock. Programação em blocos. Disponível em: [https://ide.](https://ide.mblock.cc/) [mblock.cc/](https://ide.mblock.cc/). Acesso em: 15 mar. 2022.

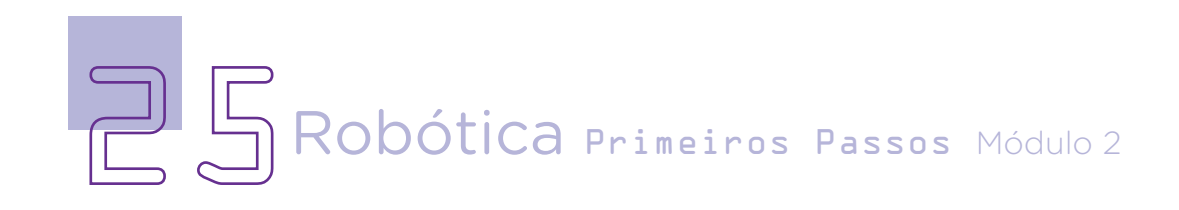

#### DIRETORIA DE TECNOLOGIAS E INOVAÇÃO (DTI) COORDENAÇÃO DE TECNOLOGIAS EDUCACIONAIS (CTE)

#### EQUIPE ROBÓTICA PARANÁ

Adilson Carlos Batista Andrea da Silva Castagini Padilha Cleiton Rosa Darice Alessandra Deckmann Zanardini Edna do Rocio Becker José Feuser Meurer Marcelo Gasparin Michele Serpe Fernandes Michelle dos Santos Roberto Carlos Rodrigues

Os materiais, aulas e projetos da "Robótica Paraná", foram produzidos pela Coordenação de Tecnologias Educacionais (CTE), da Diretoria de Tecnologia e Inovação (DTI), da Secretaria de Estado da Educação e do Esporte do Paraná (Seed), com o objetivo de subsidiar as práticas docentes com os estudantes por meio da Robótica. Este material foi produzido para uso didático-pedagógico exclusivo em sala de aula.

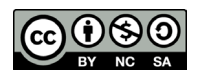

Este trabalho está licenciado com uma Licença Creative Commons – CC BY-NC-SA Atribuição - NãoComercial - CompartilhaIgual 4.0

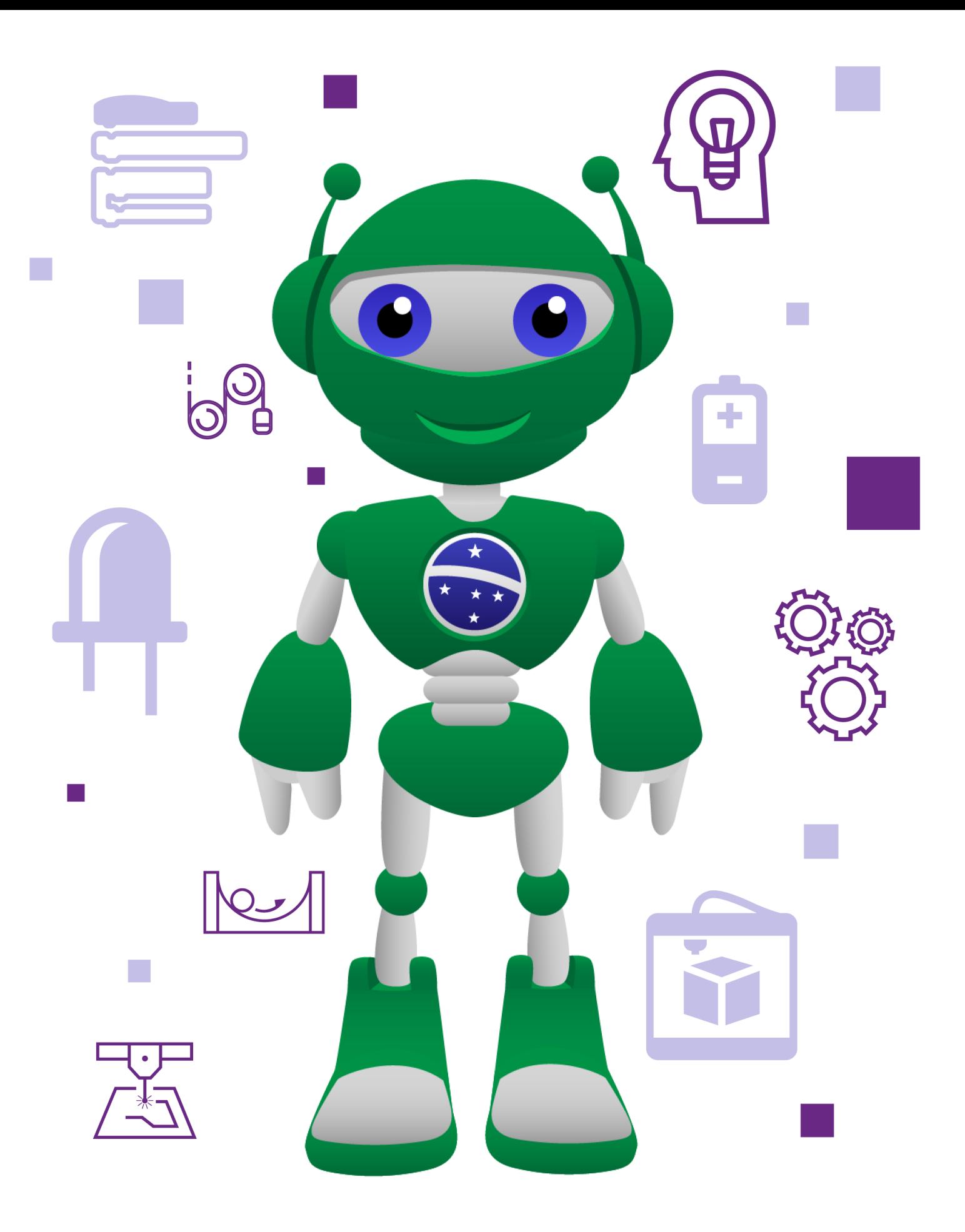

DTI - DIRETORIA DE TECNOLOGIA E INOVAÇÃO DETED - DEPARTAMENTO DE TECNOLOGIAS EDUCACIONAIS

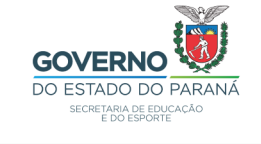